## Single Day Travel Allowances - Outside of Georgia

If you do not use the **Single Day Itinerary** form, Travel Allowances (meals per diem) will **not** calculate properly. You may enter meals on a new expense report or to an existing expense report with no Travel Allowances. This document shows both methods.

You may NOT add Travel Allowances for travel outside of Georgia with <u>and</u> without an overnight stay on the same expense report. You must create a separate Expense Report for any other type of Travel Allowance. When you select a Meal Type, it is set as the default for that expense report. Only use the Selection **2. Single Day Per Diem** with the **Single Day Itinerary** to create Travel Allowances with no associated overnight stay(s).

## Add Single Day Travel Allowances When Creating a New Report

Select **New Report** in the *Expense* tab or in the *Active Work* section on the My Concur page. Complete the required **Report Header** information

- If required, link any *Travel Requests* to the Expense Report
  - Click Add under Travel Request and select the appropriate Travel Request(s) to link to the Expense Report
  - o Click Save
- If you have an unassigned Cash Advance, you will be given the option to link it to the Expense Report. You may select No and add it later.
- Travel Allowances dialogue box will appear.
  - O Click **Yes** to enter them now or **No** to enter them later. (See *Add Travel Allowance to an Existing Expense Report* section of this document)

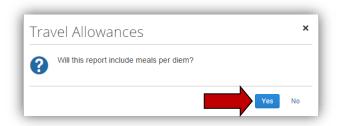

**Note**: Travel Allowance = Meals Per Diem

The Travel Allowances entry form opens.

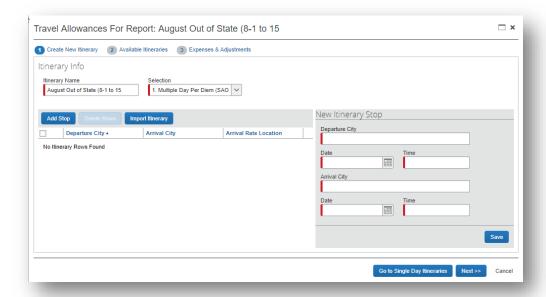

- Select **2. Single Day Per Diem** which is *correct* for meals associated with Travel outside of Georgia with no associated overnight stay.
  - Once you begin entering data, the Selection (Per Diem Type) cannot be changed to allow entry of Single Day Per Diem associated with Out of State Travel on the same expense report. Single Day Per Diem associated with Out of State Travel will have to go on a separate expense report.

**NOTE:** Once you begin entering data, the Selection (Per Diem Type) cannot be changed to allow entry of Multiple Day Per Diem associated with Travel outside of Georgia on the same expense report. Multiple Day Per Diem associated with Travel outside of Georgia will have to go on a separate expense report

Select Go to Single Day Itineraries at the bottom of the page.

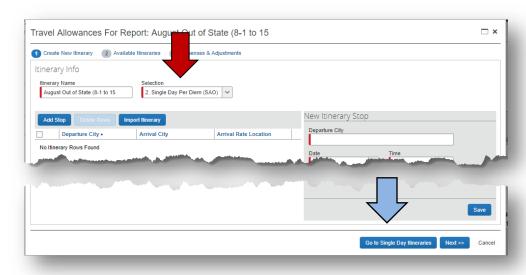

 A confirmation box pops up; click Yes to confirm that you want to change to Single Day Itineraries.

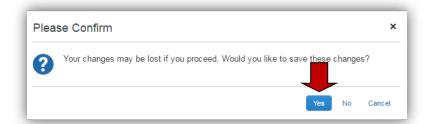

If the form doesn't switch to the Single Day Entry form, click Go to Single Day **Itineraries** at the bottom of the window again – even if it says Go to Standard Itinerary.

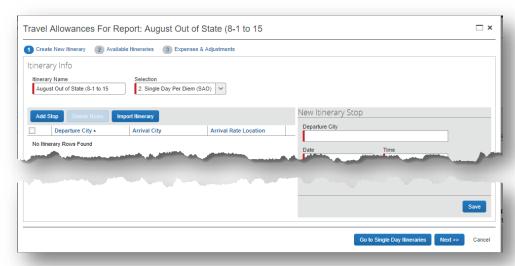

The Single Day Itinerary entry form opens

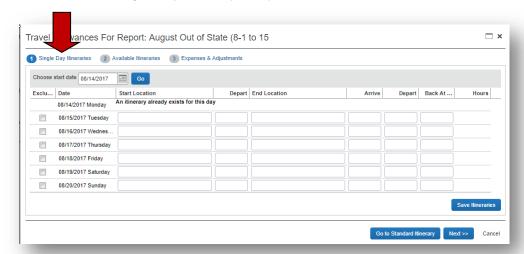

- The form opens with 7 days of dates automatically selected for the dates closest to the date on your computer.
  - o Enter the date you want to begin entering information for in **Choose** Start Date.

- Enter *mm/dd/yyyy* or use the calendar icon to select the date.
- o Click Go
- The entry form now displays 7 days starting with the date you selected.
- If days were already used to claim Travel Allowance on this or any other Expense Report, the form will indicate that the itinerary already exists.

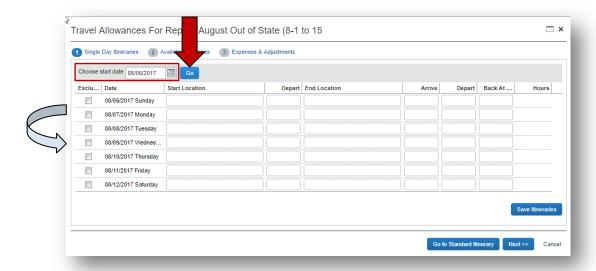

For each day you want to claim a Travel (Meal Per Diem) Allowance enter your starting location for that date in **Start Location** and click the **Tab** key.

- Enter the time (using am or pm) you left your Start Location in **Depart** and click the Tab key.
- Enter your <u>last</u> business destination of the day in **End Location** and click the **Tab** key.
- Enter the time you arrived at this final destination in Arrive and click the Tab key.
- Enter the time you left this location in **Depart** and click the **Tab** key.
- Enter the time you arrived back at your point of origin in Back at Origin and click the Tab key.
- Travel status time will display in the Hours column.
  - If you were on travel status 12 hours or more, you will be eligible for the Per Diem
  - The state also requires that you travel more than 50 miles to and from your home and office, that is on the honor system

Version Date: 08/15/17

• When you have entered all the meals for this week, click on **Save Itineraries**; the itinerary updates

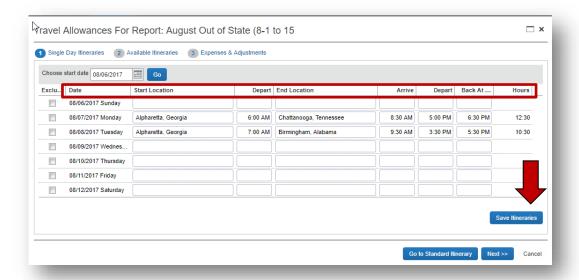

**NOTE:** If you have additional meals to enter for a different week, Save the Itinerary and change the date in Choose start date and click go and enter that data. You can go back into your expense report and add these additional meals any time prior to submitting the expense report.

**NOTE**: Any days where meals have already been requested on ANY expense report for the date period displayed will show the message "An itinerary already exists for this day" or "Itinerary has been created." You cannot claim meals for the same day twice.

Click on the **Next** button;

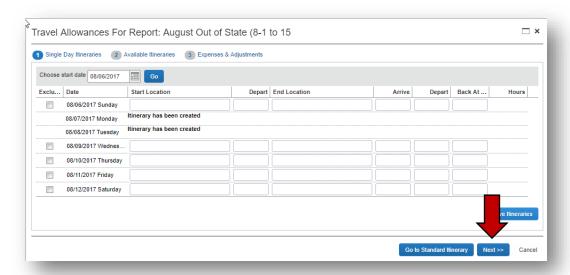

- the Available Itineraries window opens. You can review the meals you just entered.
- Click on Next.

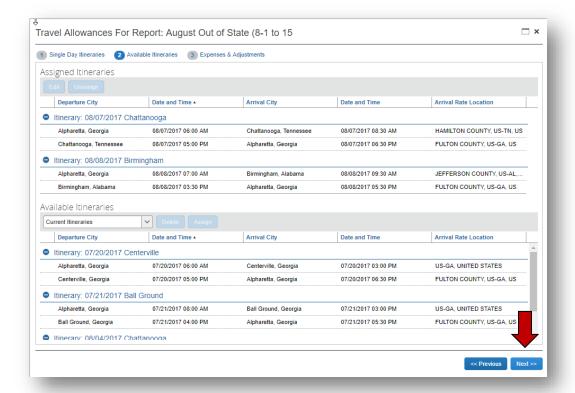

- The Expenses and Adjustments window opens displaying eligible meals.
- Click on the check box next to <u>any</u> meal that was provided to you for any days you reported. The system will adjust your reimbursement amount for that meal period.
- Click on Create Expenses to transfer the meals to your Expense Report

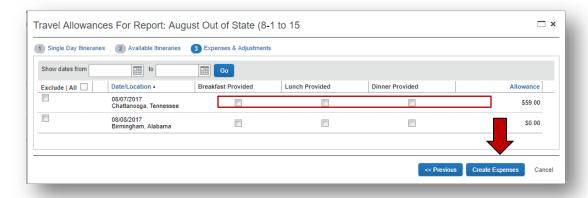

• Expenses called *Fixed Meals* will be in your expense report for each day you claimed at the allowable reimbursement amounts.

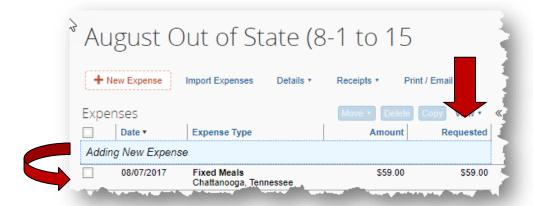

## Add Single Day Travel Allowances to an EXISTING Report

Select an existing report from the *Expense* tab, *Quick Taskbar* or *My Tasks* sections on the Home page. Click on an existing Expense Report name to open it.

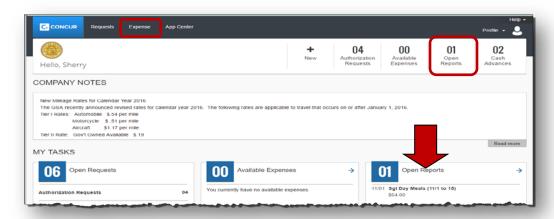

- Click on the **Details** tab.
- Select New Itinerary under the Travel Allowances section

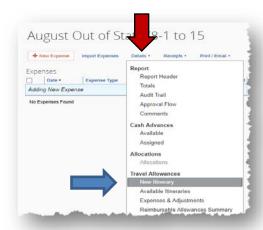

• The **Travel Allowances** entry form opens.

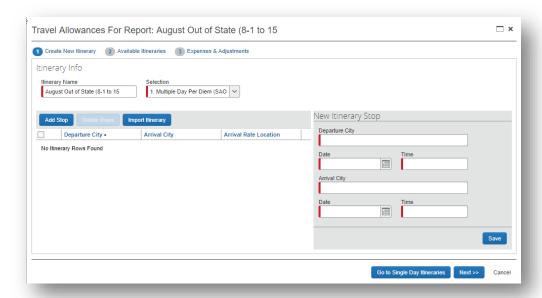

- Select **2. Single Day Per Diem** which is *correct* for meals associated with Travel outside of Georgia with no associated overnight stay.
  - Once you begin entering data, the Selection (Per Diem Type) cannot be changed to allow entry of Single Day Per Diem associated with Out of State Travel on the same expense report. Single Day Per Diem associated with Out of State Travel will have to go on a separate expense report.

**NOTE:** Once you begin entering data, the Selection (Per Diem Type) cannot be changed to allow entry of Multiple Day Per Diem associated with Travel outside of Georgia on the same expense report. Multiple Day Per Diem associated with Travel outside of Georgia will have to go on a separate expense report

Select Go to Single Day Itineraries at the bottom of the page.

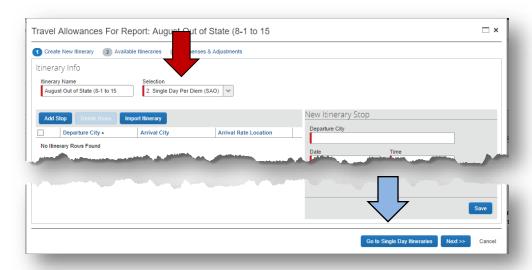

 A confirmation box pops up; click Yes to confirm that you want to change to Single Day Itineraries.

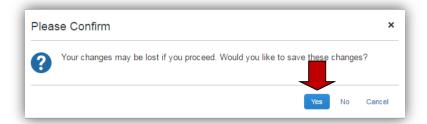

If the form doesn't switch to the Single Day Entry form, click Go to Single Day
 Itineraries at the bottom of the window again – even if it says Go to Standard
 Itinerary.

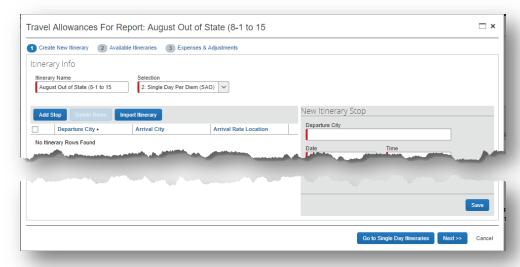

The Single Day Itinerary entry form opens

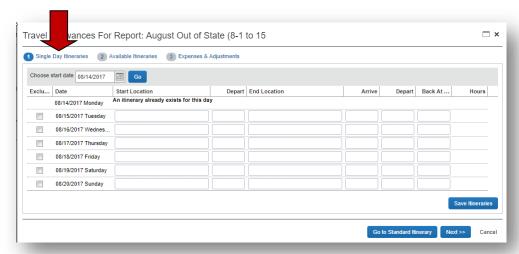

 The form opens with 7 days of dates automatically selected for the dates closest to the date on your computer.

- Enter the date you want to begin entering information for in Choose Start Date.
  - Enter mm/dd/yyyy or use the calendar icon to select the date.
- o Click Go
- The entry form now displays 7 days starting with the date you selected.
- If days were already used to claim Travel Allowance on this or any other Expense Report, the form will indicate that the itinerary already exists.

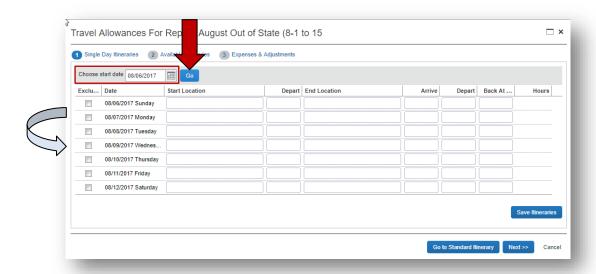

For each day you want to claim a Travel (Meal Per Diem) Allowance enter your starting location for that date in **Start Location** and click the **Tab** key.

- Enter the time (using am or pm) you left your Start Location in **Depart** and click the **Tab** key.
- Enter your <u>last</u> business destination of the day in **End Location** and click the **Tab** key.
- Enter the time you arrived at this final destination in Arrive and click the Tab key.
- Enter the time you left this location in **Depart** and click the **Tab** key.
- Enter the time you arrived back at your point of origin in Back at Origin and click the Tab key.
- Travel status time will display in the Hours column.
  - If you were on travel status 12 hours or more, you will be eligible for the Per Diem
  - The state also requires that you travel more than 50 miles to and from your home and office, that is on the honor system

Version Date: 08/15/17

• When you have entered all the meals for this week, click on **Save Itineraries**; the itinerary updates

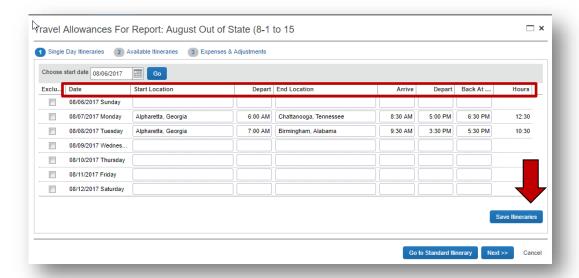

**NOTE:** If you have additional meals to enter for a different week, Save the Itinerary and change the date in Choose start date and click go and enter that data. You can go back into your expense report and add these additional meals any time prior to submitting the expense report.

**NOTE**: Any days where meals have already been requested on ANY expense report for the date period displayed will show the message "An itinerary already exists for this day" or "Itinerary has been created." You cannot claim meals for the same day twice.

Click on the **Next** button;

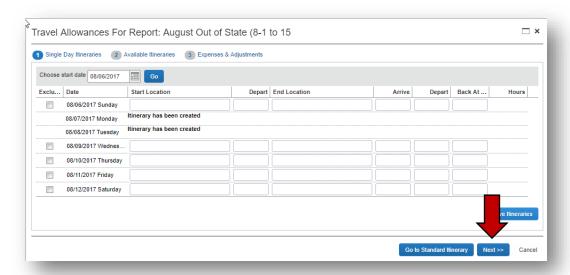

- the Available Itineraries window opens. You can review the meals you just entered.
- Click on Next.

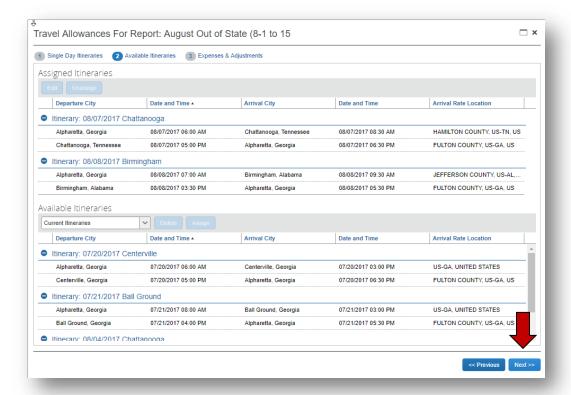

- The Expenses and Adjustments window opens displaying eligible meals.
- Click on the check box next to <u>any</u> meal (breakfast, lunch or dinner) that was provided
  to you for any days you reported. The system will adjust your reimbursement amount
  for that meal period.
- Click on Create Expenses to transfer the meals to your Expense Report

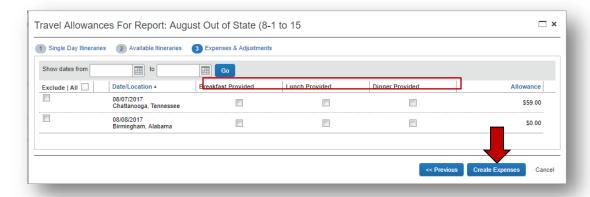

- Expenses called *Fixed Meals* will be in your expense report for each day you claimed at the allowable reimbursement amounts.
- Per Diem that did not meet the Statewide Travel Policy requirement of being away for 12 hours or more calculate at \$0.00. If all meal periods (breakfast, lunch and dinner) were excluded the meal calculates at \$0.00. Zero amounts will not transfer to the Expense Report.

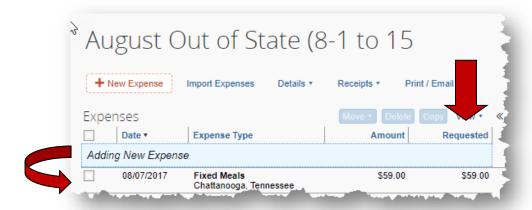

• In our example, the calculated Per Diem was \$0.00 and did not transfer to the Expense Report.